# **étalonnage Adobe Première CC**

- **1- basculer en espace de travail COULEUR**
- **2 afficher onglet DOMAINE LUMETRI choisir espace couleur 709 (projection vidéo)**

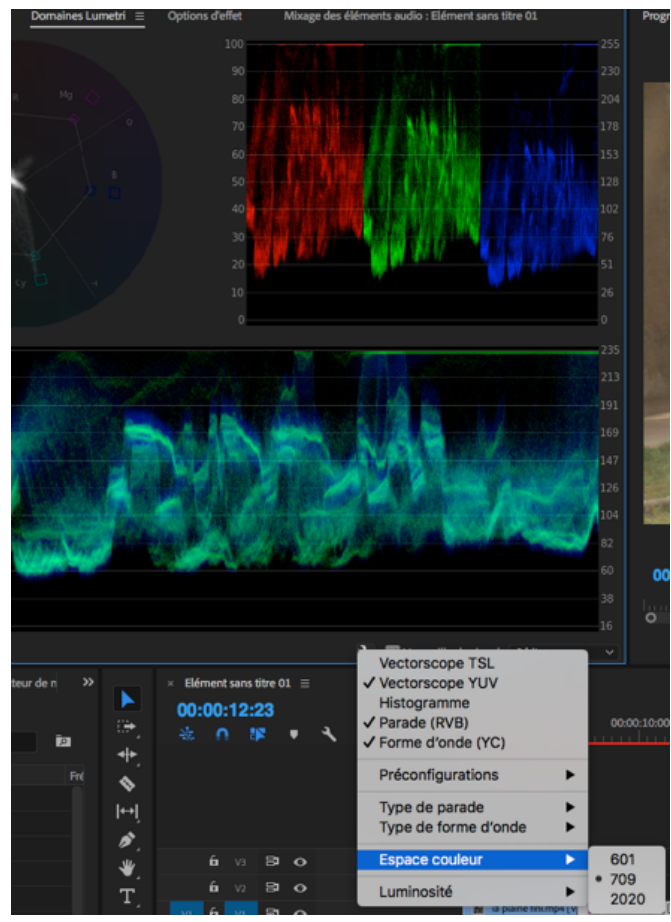

3 - choisir / modifier affichage des outils d'étalonnage

Luminosité de l'affichage :

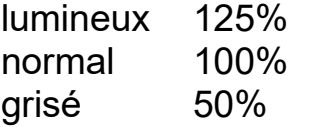

Lorsque le panneau Lumetri Color est déjà ouvert, Adobe Premiere Pro sélectionne automatiquement l'option La sélection suit la tête de lecture du menu de la séquence. La sélection automatique de l'élément garantit que tous les réglages chromatiques effectués sont appliqués à l'élément sélectionné.La sélection automatique de l'élément est appliquée même pour les éléments audio associés des pistes audio.

Pour concentrer vos réglages chromatiques uniquement sur les éléments vidéo, désactivez le ciblage des pistes audio

# **COULEUR LUMETRI**

S'applique sur le plan en cours de la séquence en cours. Pour une application sur la source répercutée sur toutes ses occurrences présentes dans la séquence, activer «principal».

Dans ce cas, s'appliquent également toutes les autres modifications présentes dans l'onglet Option d'Effet.

### **1- CORRECTION DE BASE**

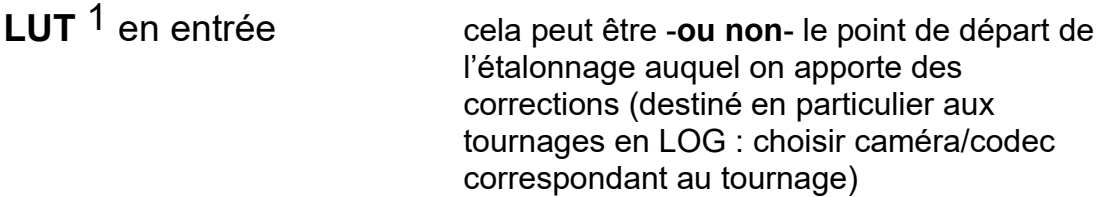

Quelques LUT pré-configurés sont proposés, il est possible de créer et d'enregistrer le(s) sien(s) Exportation du fichier .look : vers Speedgrade Exportation du fichier .cube : vers DaVinciResolve (et d'autres applications?)

Enregistrer Préconfiguration : un Preset est créé dans l'onglet Effet- >Préconfigurations

Il est applicable (et modifiable) à un autre plan ou une autre source dans ce projet ou dans d'autres projets.

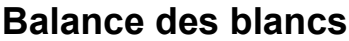

| Sélecteur     | équilibrage des blancs : clic sur une zone de<br>l'image qui devrait être blanche ou grise<br>ou clic sur plan affiché dans Moniteur de<br>Référence                      |
|---------------|----------------------------------------------------------------------------------------------------|
|               | Température des couleurs affine la balance des blancs<br>selon une échelle de<br>température des couleurs<br>à g. plus froid, à dr. plus chaud                            |
| <b>Teinte</b> | affine la balance des blancs afin de<br>compenser la présence d'une teinte<br>verte ou magenta<br>à g. ajouter du vert, à dr. ajouter du<br>magenta (afficher Parade YUV) |

 $\frac{1}{1}$ Une table de correspondance (aussi appelé tableau de correspondances, ou Lookup Table (LUT) en anglais ) est un terme informatique et électronique désignant une liste d'association de valeurs.

A priori, les LUT sont dédiés aux images filmées aussi «plates» (càd peu de contraste, peu de saturation mais une plus grande réserve colorimétrique et dynamique dans la restitution de l'image) que possible, en mode Log (plus facile de faire correspondre les clips entre eux lorsqu'ils sont filmés en mode Log).

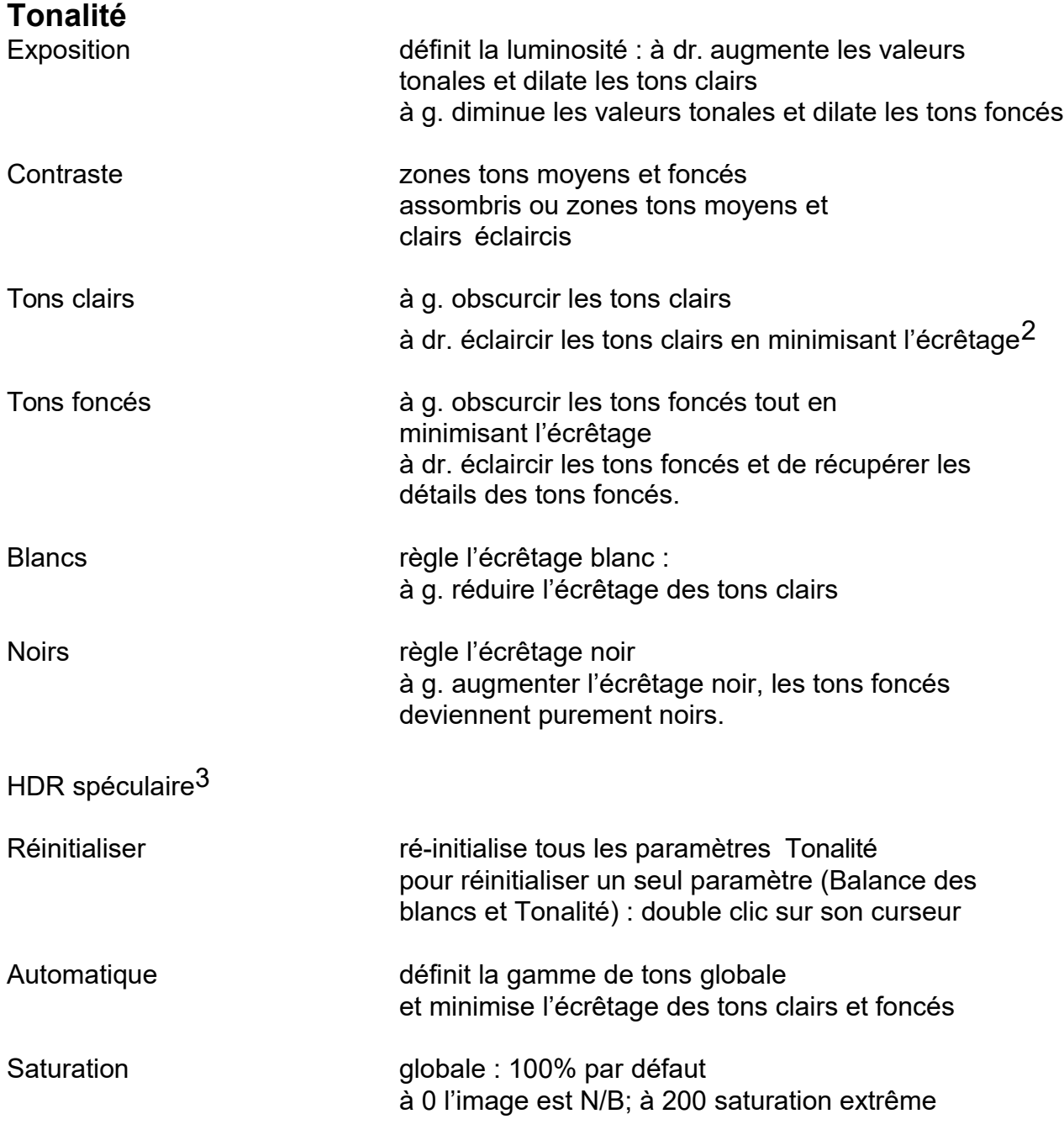

<sup>2</sup>L'écrêtage consiste à supprimer une partie de l'amplitude d'un signal.

<sup>3</sup>**Commandes HDR (High Dynamic Range)**

Les commandes HDR du panneau des couleurs Lumetri donnent accès à une gamme de tons foncés et de tons clairs plus vaste.

<sup>(</sup>menu du panneau Couleurs Lumétri -> activer l'option «plage dynamique élevée»)

Ce mode est disponible si les images ont été tournées avec une caméra proposant une grande dynamique, soit par assemblage de deux images à des expositions différentes, soit avec un mode HDR.

Connectiques et écrans dédiés sont également nécessaires.

### **Affinage et réinitialisation dans le panneau Options d'effet**

outil Masque étalonner une partie de l'image uniquement

possibilité de plusieurs masques de forme avec différents réglages chromatiques appliqués à différentes zones d'un élément.

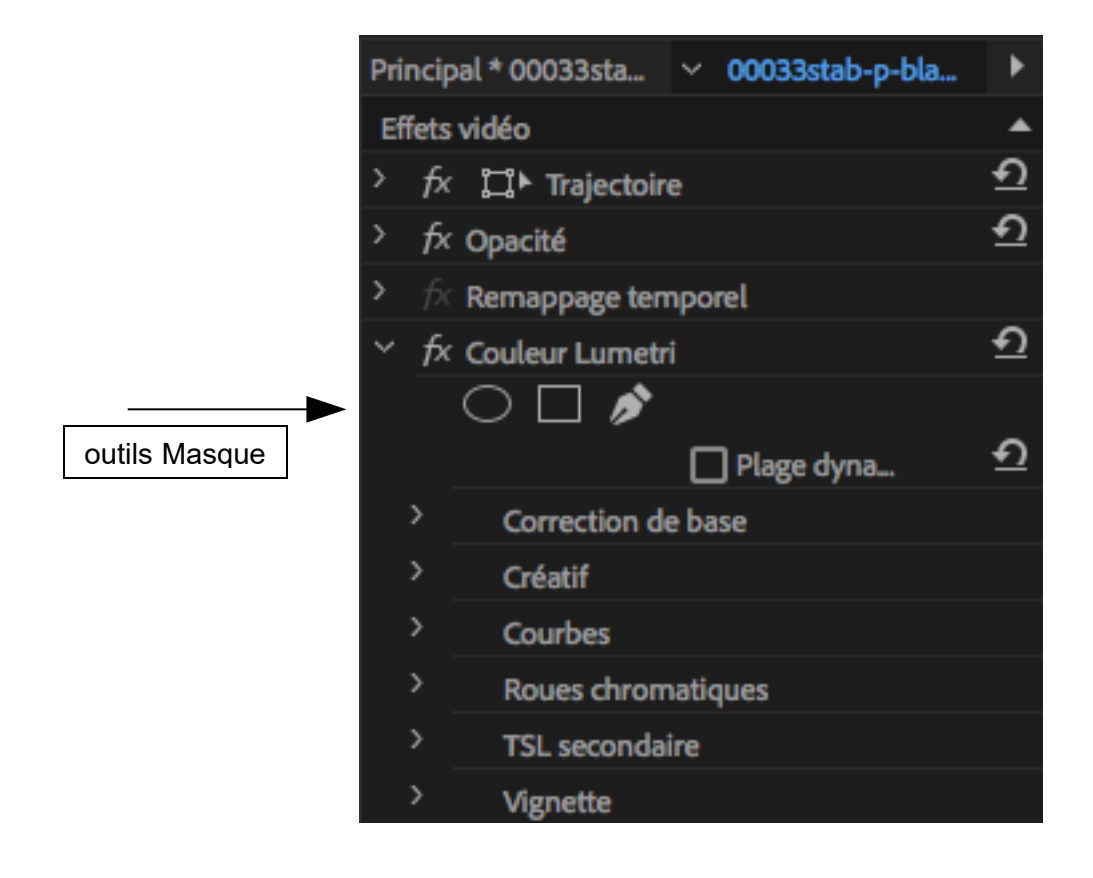

# **2 - CREATIF**

### **Look** peut s'utiliser tel quel ou être appliqué avant ou après un étalonnage personnalisé

Ces Looks prédéfinis (ensemble appelé SpeedLooks Studio Linear) sont optimisés pour le métrage **Rec709/DSLR**

onglet Effets -> Préconfigurations -> d'autres Look (ensemble SpeedLooks Log, correctifs de caméra + Looks créatifs) y sont disponibles.

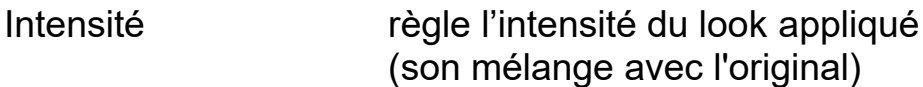

# **Réglages**

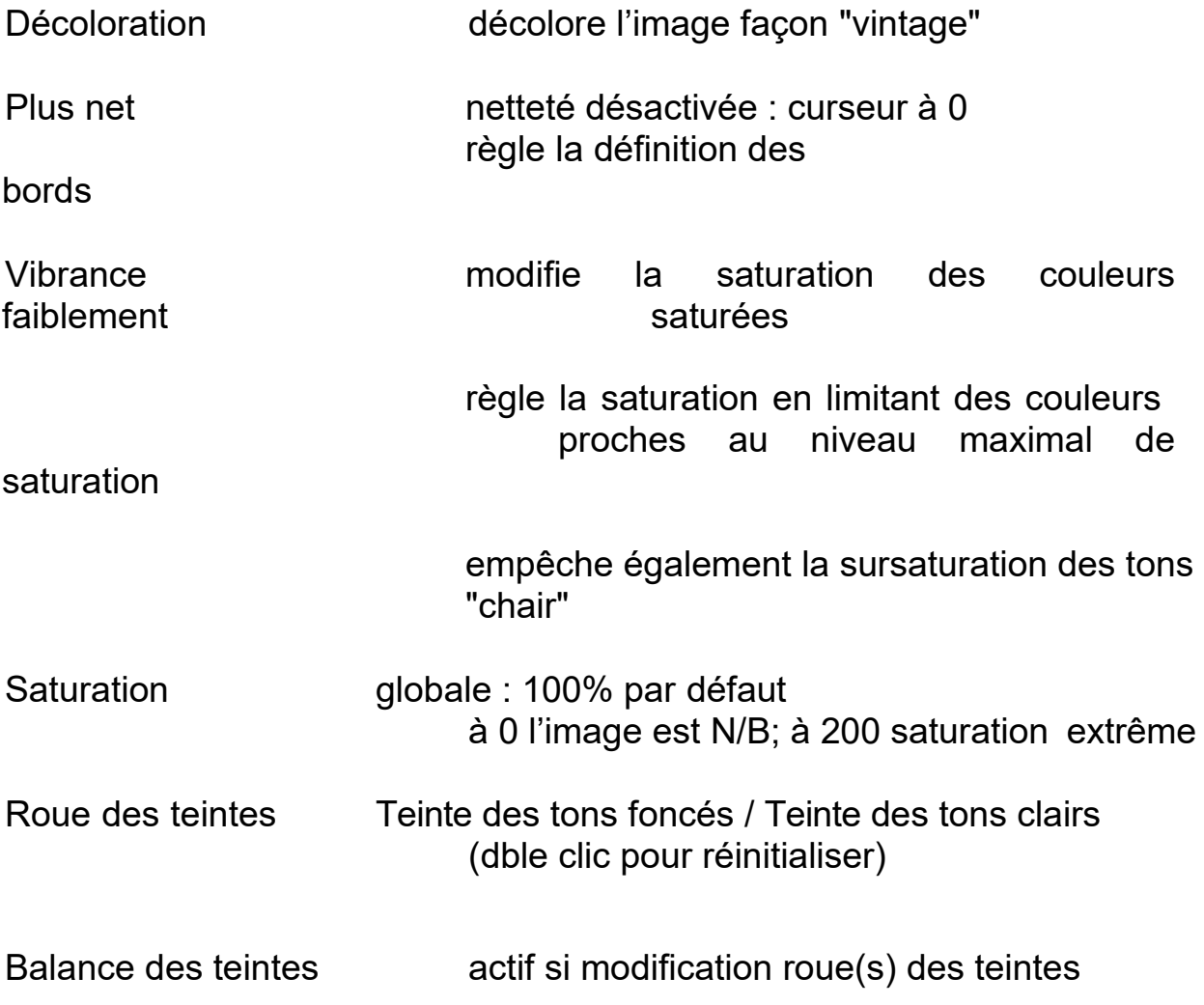

# **3 - COURBES**

### **Courbes RVB**

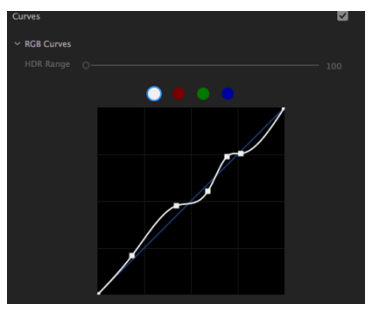

### **ajuster la luminance et les gammes de tons**

Courbe principale = la luminance des 3 couches RVB

(en blanc, sinon par couleur R, V ou B)

La partie supérieure droite de la ligne représente les

tons clairs et la partie inférieure gauche représente les tons foncés.

Déplacement d'un point de contrôle vers le haut : éclaircir vers le bas : assombrir vers la gauche : augmente le contraste vers la droite : diminue le contraste

Pour supprimer un point de contrôle, appuyer sur la touche Ctrl (Windows) ou Cmd (Mac OS) et cliquez sur le point de contrôle.

### **Courbes de saturation de teinte**

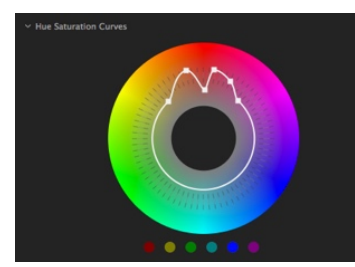

### **saturation ou la désaturation de teintes spécifiques**.

augmenter la saturation :

faire glisser le cercle blanc de la roue vers l'extérieur

réduire la saturation :

le faire glisser vers l'intérieur

Avec la touche Ctrl (Windows) ou Cmd (Mac OS) le déplacement d'un point de contrôle est limité : alignement sur une ligne droite à partir du centre vers le bord extérieur de la roue.

Pour saturer ou désaturer uniquement une couleur :

Cliquer sur un des points de couleur sous la roue : 3 points de contrôle sont ajoutés dans l'espace de cette couleur.

# 4 **- ROUES CHROMATIQUES**

**(idem Correcteur chromatique tri-directionnel) et CORRESPONDANCE DE COULEURS**

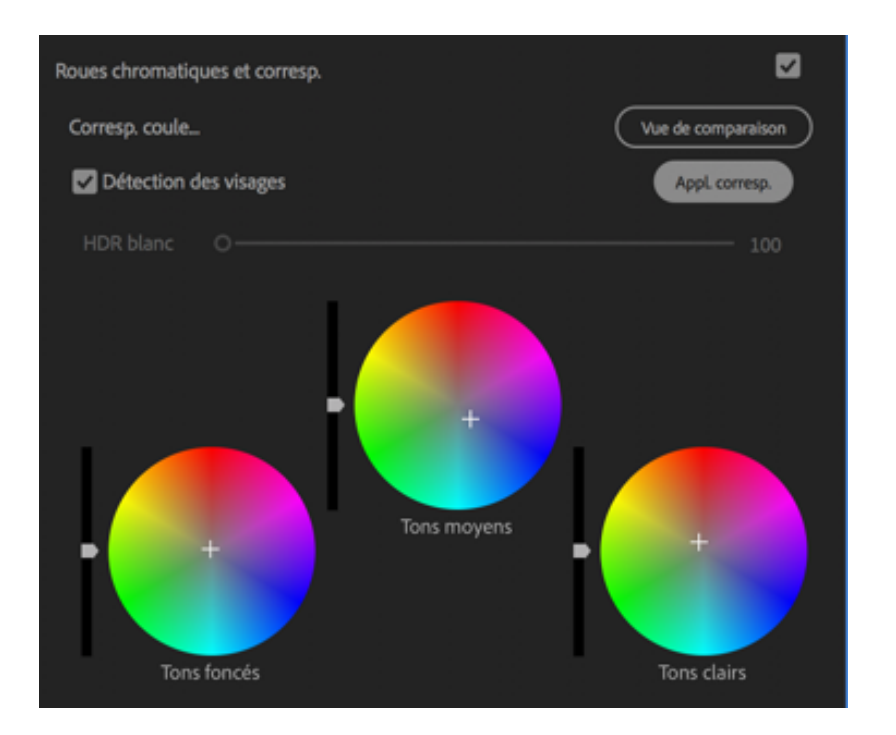

**Réglage de l'intensité des tons moyens, foncés et clairs** via les curseurs associés ou clic+glisser au centre des roues

Roue chromatique des tons moyens : régler le contraste général

Curseur des tons foncés vers le haut : éclaircir les tons foncés

Curseur des tons clairs vers le bas: assombrir les tons clairs

Les roues avec les centres vides indiquent qu'aucun réglage n'a été effectué. (dble clic sur la roue pour réinitialiser)

### **étalonnage de continuité**

afficher dans le Moniteur de Référence le plan qui va servir à étalonner le plan en cours

### **option Correspondance des couleurs**

comparer les aspects de deux plans différents sur une séquence entière afin de s'assurer que la couleur et la lumière correspondent au sein d'une scène ou entre plusieurs scènes.

Cliquez sur **Vue de comparaison** pour activer la vue de comparaison dans le Moniteur du programme. Ce mode vous permet de sélectionner et d'afficher une image de référence, et de comparer les couleurs entre différents plans.

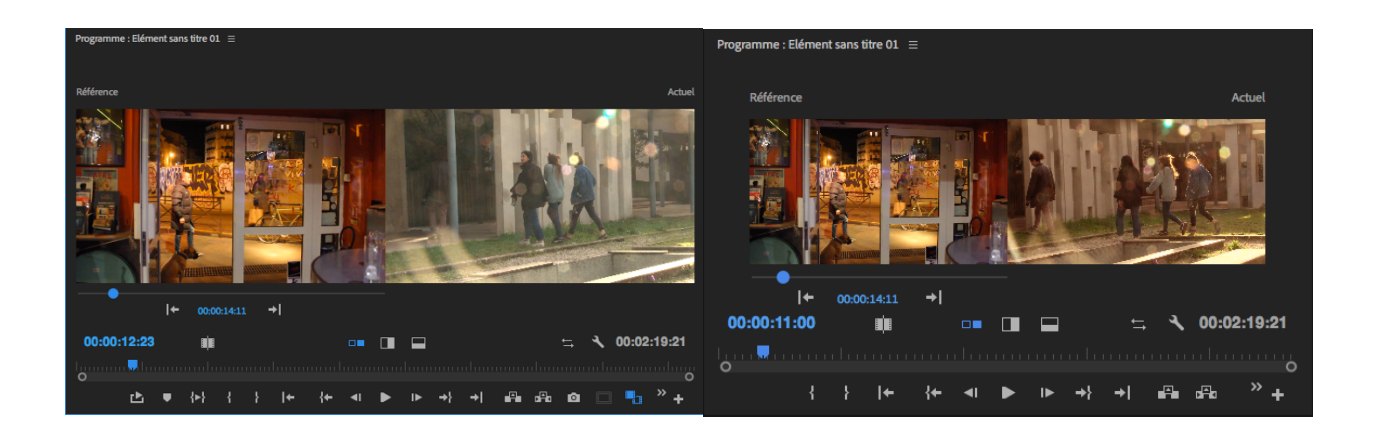

1- Sélectionnez une image vidéo à utiliser comme référence dans un autre plan.

2- (Facultatif) Désactivez l'option Détection des visages si le plan ne contient aucun visage.

3- Cliquez sur Appl. corresp.

4- Premiere Pro applique automatiquement des paramètres Lumetri à l'aide des commandes Roues chromatiques et Saturation afin de faire correspondre les couleurs de l'image en cours à celles de l'image de référence.

5- Les roues chromatiques (et le curseur Saturation si nécessaire) sont mises à jour pour tenir compte du réglage appliqué par l'algorithme de correspondance automatique des couleurs.

6- Si les résultats ne vous conviennent pas, vous pouvez utiliser un autre plan comme référence et effectuer une nouvelle correspondance des couleurs. Premiere Pro ignore les modifications précédentes et fait correspondre la couleur avec le nouveau plan de référence

*Remarque* : s'il existe un effet Lumetri sur l'élément avec des paramètres modifiés, il se peut que certains de ces paramètres doivent être réinitialisés.

# 4 - **TSL SECONDAIRES**

**contrôle précis d'une couleur spécifique et non de l'ensemble de l'image**

**pipette = définir couleur ou dominante couleur**

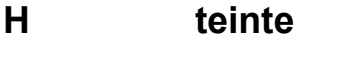

**S saturation**

**G luminosité**

**afficher le masque**

**lissage du masque**

**correction globale ou 3 roues (tons foncés, moyens et clairs)**

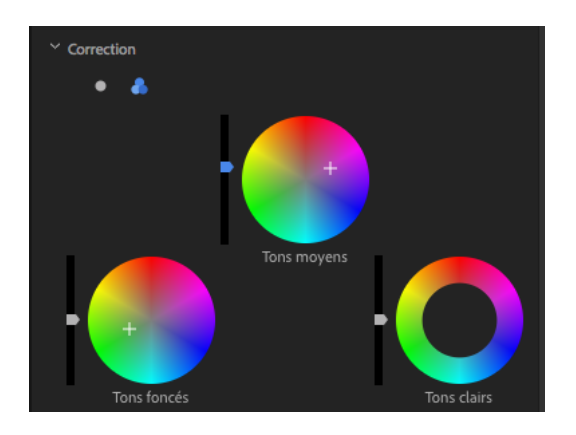

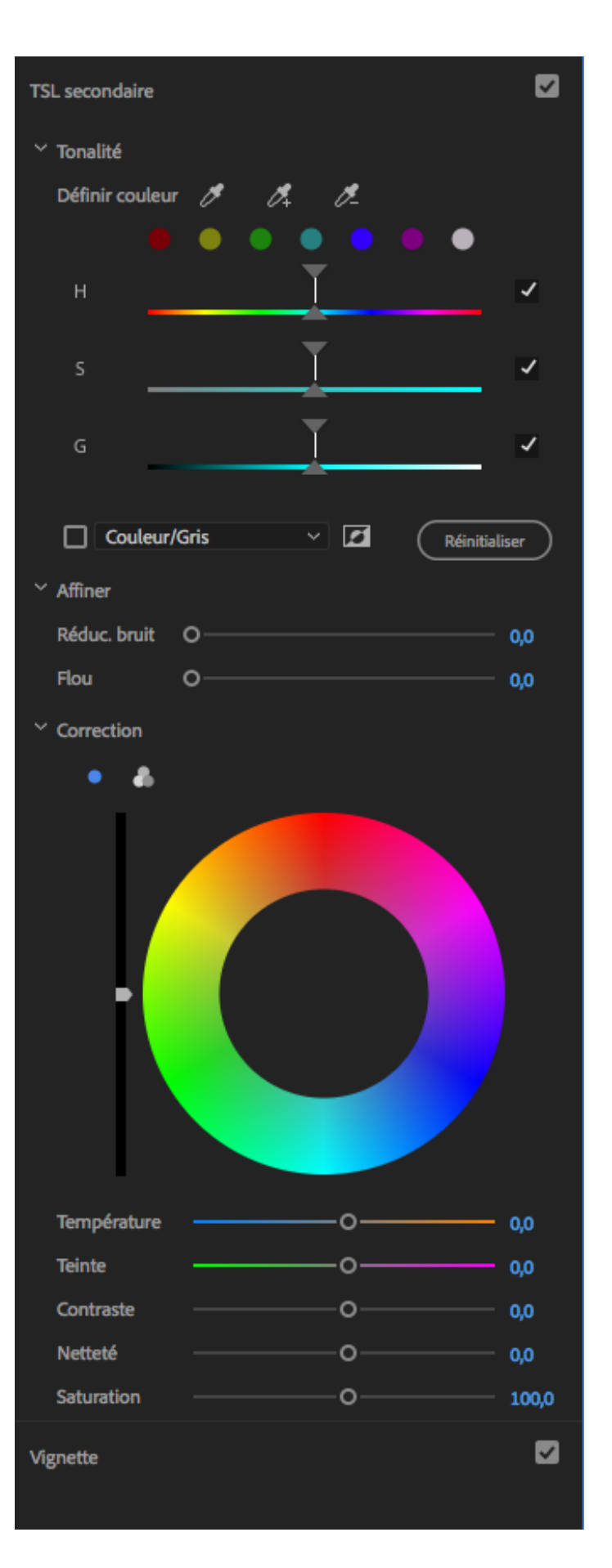

# **5 - VIGNETTE**

Les commandes de vignettes vous permettent de contrôler la taille, la forme et le gain d'éclaircissement ou d'assombrissement des bords.

### **Gain**

Définit le gain d'éclaircissement ou d'obscurcissement sur les bords d'une image. Saisissez une valeur dans la zone correspondante, ou utilisez le curseur pour ombrer progressivement l'élément.

### **Milieu**

Spécifie la largeur de la zone affectée par le curseur Gain. Déplacez le curseur, ou entrez une valeur plus faible pour affecter davantage l'image. Saisissez une valeur plus élevée pour restreindre l'effet aux bords de l'image.

### **Arrondi**

Spécifie la taille (arrondi) de la vignette. Les valeurs négatives entraînent un effet de vignetage excessif, tandis que les valeurs positives entraînent un vignetage moins visible.

### **Contour progressif**

Définit le bord de la vignette. Une valeur plus faible crée un bord plus net et plus fin, tandis qu'une valeur plus élevée indique un bord plus flou et plus épais.

### Via la fenêtre EFFETS => Préconfigurations LUMETRI

on accède à plusieurs configurations calssées par thèmes :

**Cinématique** Monochrome **Pellicules** SpeedLooks **Technique** 

Via le menu déroulant de couleur Lumétri, on peut sauvegarder ses propres looks :

exporter fichier .look (Première) ou .cube (autres applications) ou enregistrer Préconfiguration Première

# **créer et enregisterer preconfig**

fen Montage select élément avec 1 ou + effects ou option d'effets, select 1 ou + effets puis -> menu enreg conf